# **Ajuda do Presto! PhotoAlbum**

Divirta-se com as suas fotografias com um álbum electrónico em Presto! PhotoAlbum!!

Ser-lhe-ão dadas explicações sobre as funções em Presto! PhotoAlbum da ajuda interactiva. Para informações mais detalhadas consulte o Manual do Utilizador.

Presto! PhotoAlbum

# **Iniciação ao Presto! PhotoAlbum**

Ao iniciar o programa Presto! PhotoAlbum, encontram-se no ecrã inicial vários botões que poderá escolher.

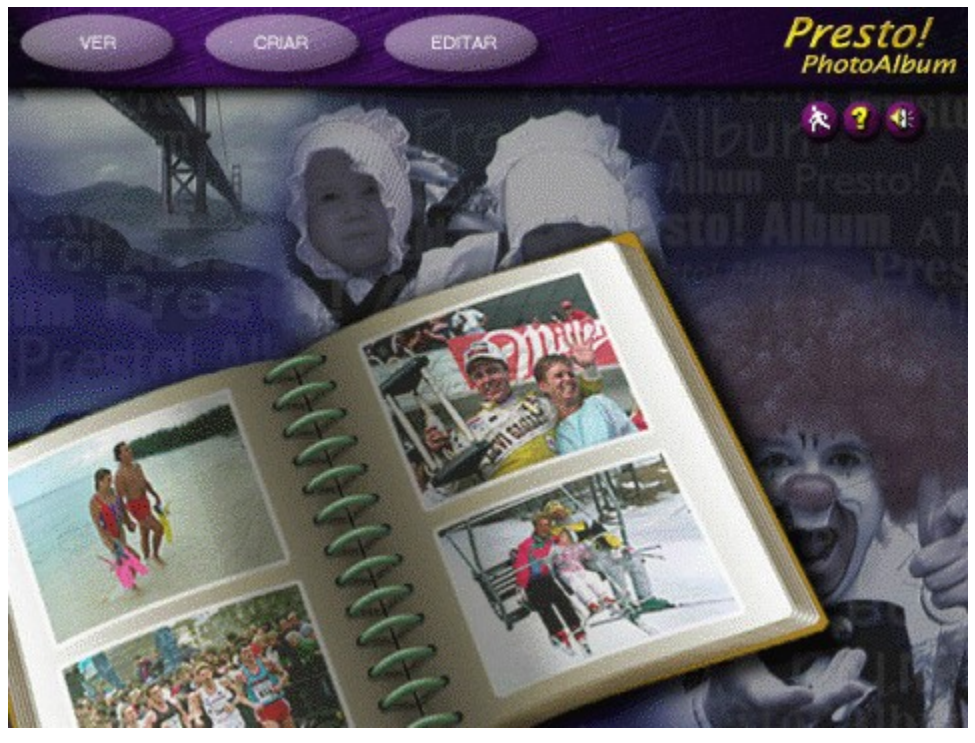

#### Nota:

Se não utilizou a opção de instalação Típica ao instalar o software, para utilizar todas as bibliotecas de modelo de álbum, molduras, textura e ornamentos, etc, por favor reinstale o Presto! PhotoAlbum, pondo o CD-ROM na sua unidade de CD-ROM antes de executar este programa.

Tópicos a consultar:

Abrir um Álbum

Criar um Álbum Novo

Divertindo-se com um Álbum

### **A Abertura de um Álbum**

Um álbum preexistente pode ser chamado para edição quando se pretende adicionar ou remover algumas fotografias, ou efectuar algumas alterações às páginas.

Para voltar a chamar um álbum para edição, deverá seleccionar o botão EDITAR (no ecrã de abertura). Ao escolher Seleccionar um Álbum aparece uma janela de diálogo. Poderá deste modo seleccionar o álbum que desejar editar do seguinte modo:

- 1. Seleccione a categoria a que pertence o álbum que deseja localizar utilizando os ícones para o efeito, no lado esquerdo da janela de diálogo.
- 2. A partir das cópias escolhidas dos álbuns, seleccione uma que deseje voltar a chamar. A parte de baixo da janela de diálogo mostra a informação sobre o número de página, a data referente ao dia em que guardou o álbum pela última vez e a descrição do álbum. Pode fazer clique sobre o botão REPRODUÇÃO para ouvir o som ou música anexados ao álbum (caso o álbum tenha estes efeitos anexados.) Arraste o ícone correspondente ao álbum para o caixote de lixo se desejar apagar um determinado álbum.
- 3. Faça clique sobre o botão [OK].

## **Criando um Álbum Novo**

Faça clique sobre o botão CRIAR no ecrã de abertura para criar um álbum novo. O ecrã é alterado se os seguintes botões forem utilizados:

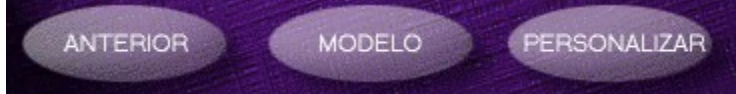

Quando deseja criar um álbum novo deve definir o estilo do álbum; ou seja, o aspecto do álbum. O aspecto de um álbum indica o formato do livro, o tipo de formato do livro, o tipo de anéis de aceleração, etc.

Tópicos a consultar:

Utilização de um Modelo para um álbum

Definição de um novo formato para o álbum

#### **Usando um Modelo para um álbum**

O programa Presto! PhotoAlbum fornece algumas amostras de álbuns para serem utilizados como modelos predefinidos de estilos de livros. Além disso, caso tenha criado e guardado um determinado álbum, poderá usar o formato desse álbum como um modelo para criar um novo álbum.

O formato do álbum seleccionado será copiado com células de fotografia vazias (molduras). Poderá colocar, nessas células, novas fotografias.

Para compor o seu álbum próprio poderá seleccionar um dos modelos predefinidos ou álbuns preexistentes e alterar o conteúdo como desejar, ou personalizar a totalidade do novo álbum por si próprio.

Para seleccionar um modelo ou álbum predefinido:

- 1. Faça clique no botão MODELO a partir da opção CRIAR. Aparece uma janela para localizar um álbum para ser usado como modelo.
- 2. Seleccione a que categoria de ícones (à esquerda na janela de diálogo) pertence o álbum que deseja localizar.
- 3. A partir das cópias "encolhidas" seleccione aquela que é mais parecida, ou que corresponde melhor às suas expectativas.

A parte de baixo da janela de diálogo mostra a informação referente ao número de página, a data referente ao dia em que guardou o álbum pela última vez e a descrição do álbum e a descrição do álbum. Se existir algum som ou música anexado ao álbum pode fazer clique sobre botão REPRODUZIR para os ouvir. Arraste o ícone correspondente ao álbum para o caixote de lixo se desejar apagar um álbum.

4. Faça clique no botão [OK] ou faça duplo clique no ícone de um álbum.

#### **Definindo um novo formato para o álbum**

Se deseja criar um álbum de raiz, ou seja, sem usar um modelo predefinido ou um formato que já exista, clique no botão PERSONALIZAR a partir das opções CRIAR. Aparece então uma janela de diálogo para seleccionar o estilo de livro.

- 1. Quando o botão Estilo de Livro é largado, poderá seleccionar um estilo para o álbum novo.
- 2. Faça clique no botão Anel para escolher o estilo de anel, para acelerar as páginas no álbum.
- 3. Faça clique no botão Segundo Plano para seleccionar o padrão de fundo para a área de trabalho à volta do álbum.
- 3. Faça clique o botão Previsão para mostrar uma previsão, de acordo com a sua selecção na janela de previsão.
- 4. Faça clique no botão OK.

# **Edição de um Álbum**

Depois de ter especificado um estilo de livro para a criação de um novo álbum, ou seleccionado um álbum existente para edição, o ecrã de edição aparecerá com a primeira página do álbum.

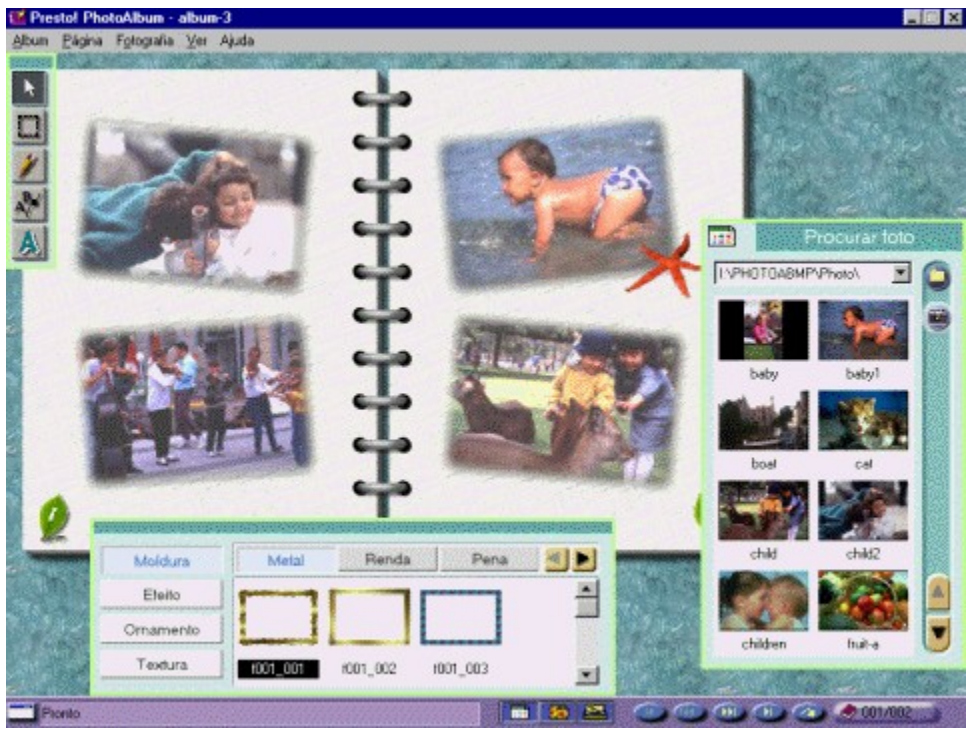

Tópicos a ver:

Menus e Comandos

Carregar as Fotos

Usando as Ferramentas

Decorar o Álbum

# **Menus e Comandos**

Existem vários menus na barra de menus. Cada menu contém uma lista de comandos que executam funções especiais para processamento de imagem.

Escolha um menu da seguinte lista para ver a função a ele associada.

Álbum Página **Fotografia** VER Ajuda

## **Menu de Álbum**

Os comandos seguintes pertencem ao menu Álbum:

Pôr todas as Fotos

**Guardar** 

Guardar Como

Guardar para…

**Imprimir** 

Mudo

**Propriedades** 

Recomeçar

**Sair** 

#### **Pôr todas as fotos**

Pode adicionar todas as fotografias, por ordem alfabética, do Visualizador de Fotografias para o álbum de uma só vez, fazendo um passo apenas. Depois de ter definido o(s) estilo(s) de janela(s) para todas as páginas, abra o menu Álbum e seleccione o comando Pôr todas as fotos. As fotografias serão inseridas automaticamente, e o número de páginas será de acordo com o formato do álbum.

#### Nota:

Se o seu programa Presto! PhotoAlbum é uma versão bundled, o número de páginas está limitado a 12.

## **Guardar**

Depois de ter criado um álbum, deverá guardá-lo para uso e edição posterior.

Abra o menu Á*lbum* e seleccione o comando *Guardar*. O álbum é guardado com o seu nome e categoria específica na janela de diálogo referente à <u>Informação sobre o Álbum</u> .

#### **Guardar Como**

Se não tiver especificado o nome e categoria para o álbum, ou se deseja guardar o álbum com outro nome ou categoria, pode escolher o comando Guardar Como no menu Álbum. Na janela de diálogo <u>Informação sobre o Álbum</u> poderá incluir as especificações do álbum e, então, o álbum será guardado imediatamente após ter feito clique sobre [OK].

#### **Guardar para …**

Depois de um álbum estar acabado pode partilhá-lo com outras pessoas ou guardá-lo em disquetes para o poder reproduzir com o programa Reprodução de Presto! PhotoAlbum num computador diferente. A opção Guardar para Reprodução no comando Guardar para permite-lhe converter o álbum actual num ficheiro executável, bem como os ficheiros necessários para a reprodução independente no programa de Reprodução de Álbuns.

A opção Guardar para Internet do comando Guardar para permite-lhe converter o álbum no formato HTML, e fornece-lhe todos os ficheiros necessários para a reprodução num browser da Internet, de tal modo que pode partilhar o álbum com utilizadores remotos.

Para guardar um álbum nestes formatos:

- 1. No ecrã de edição abra o menu Álbum seleccione o comando Guardar Para.
- 2. Escolha a opção para a reprodução ou para Internet no sub-menu.
- 3. Uma janela de mensagem aparece, contendo a descrição da opção. Leia a mensagem e clique [OK] para continuar.
- 4. Quando aparecer a janela de diálogo Escolher Directório, localize o directório no qual deseja guardar o álbum, ou introduza o nome de uma pasta que irá conter todos os ficheiros necessários à reprodução.
- 5. Faça clique no botão [OK].

Nessa altura a pasta que vai conter os ficheiros necessários será criada com o nome escolhido. Se tiver escolhido a opção para reprodução poderá executar o ficheiro **.EXE** directamente para reproduzir o álbum. Se escolheu a opção para Internet, o ficheiro chamado **VIEWER.HTM** é o formato HTML que deverá usar para se divertir com o álbum.

#### Tópicos a ver:

Partilhar o álbum na Internet

#### **Imprimir**

O comando Imprimir no menu Álbum permite aos utilizadores várias opções para a impressão e formatos de saída. Para imprimir uma página:

1. Abra o menu Álbum e escolha Imprimir. A janela de diálogo Imprimir aparece.

A tabulação da impressora está activa, por pré-definição. A informação sobre o porto actual da impressora e a orientação da página são mostrados na parte superior da janela. Estas configurações podem ser mudadas através dos comandos da janela de diálogo denominada Configuração. Se desejar mudar alguns destes items faça clique sobre [Configurar], na parte inferior da janela.

- 2. Introduza o número de cópias a imprimir na caixa Cópias.
- 3. Seleccione a orientação da página, vertical ou horizontal.
- 4. A secção Ajustar Margens permite ajustar a margem topo e a margem esquerda. Pode, igualmente, centrar-se a página horizontal ou verticalmente.

Pode alterar a posição das coordenadas e as unidades a partir da caixa de escolha múltipla Unidades.

5. Na secção Qualidade escolhe-se a qualidade de impressão, Normal, Média ou Alta. Quanto melhor for a qualidade menos rápida será a impressão.

A resolução para a impressão de qualidade Normal é de 640x480 pixeis (com anéis de álbum), ou 600x400 pixeis sem anéis. A resolução para a impressão de qualidade Média é 1200x800 (sem anéis de álbum) e a de qualidade Alta é 2400x1600.

- 6. Caso tenha escolhido a resolução Normal pode decidir imprimir, ou não, os anéis, activando/desactivando a opção Anel.
- 7. Se decidir redimensionar a página enquanto imprimir, seleccione a opção Redimensionar para fazer esse ajustamento.
- 8. Faça clique na caixa de verificação caso deseje redimensionar a página em relação à dimensão do papel usado.

Se desejar alterar a dimensão do papel, seleccione a dimensão correcta a partir da caixa de lista Dimensão do Papel.

9. Pode ajustar o factor de escala introduzindo o seu tamanho na secção Imagem Destino ou introduzindo os factores X (horizontal) e Y (vertical) na secção Factor de Redimensionamento. Pode igualmente especificar o factor de escala arrastando a barra para deslize entre 10% e a proporção máxima de redimensionamento indicada.

Se a opção Manter Proporção estiver activa pode introduzir a altura ou largura da página. O programa encarrega-se de determinar o valor.

Caso a opção Manter Proporção esteja inactiva terá que introduzir a altura e largura para redimensionar a página. Se os valores que foram introduzidos não são proporcionais a página aparecerá distorcida.

- 10.Introduza a resolução de impressão horizontal e vertical na caixa de texto Resolução.
- 11. Faça clique no botão [OK] para imprimir; clique no botão [Cancel] para cancelar todas as alterações e regresse ao ecrã de edição sem imprimir.

#### **Mudo**

Executando o comando Mudo no menu Álbum liga ou desliga o efeito de som gerado pela operação do programa. Esta função corresponde à função do botão Efeito de Som Ligado/Desligado no ecrã inicial.

Quando uma seta aparece à esquerda do comando " $\sqrt{ }$ " o efeito de som é desligado.

### **Propriedades**

Quando selecciona o comando Propriedades a partir do menu Álbum, aparece a Informação do Álbum.

- 1. Introduza um nome para o novo álbum na caixa de texto Nome do Álbum.
- 2. Seleccione a que categoria deve o novo álbum pertencer na caixa de escolha múltipla Categoria do Álbum, ou introduza um nome de uma categoria directamente.

A categoria predefinida para o seu álbum será "My Album." Pode dar outro nome à categoria, eventualmente de acordo com conteúdo do seu álbum.

- 3. Na caixa de texto Informação, pode introduzir a descrição do seu novo álbum para identificar o seu conteúdo.
- 4. Se desejar adicionar alguma música ao álbum de tal modo que se oiça uma música de fundo aquando da reprodução do seu álbum, clique no botão Música.

Aparecer-lhe-á uma janela de diálogo que permite seleccionar o ficheiro de ondas (.WAV) ou midi (.MID) a anexar ao álbum. Procure o ficheiro desejado e clique [OK] para anexar a música.

5. Se desejar gravar alguns efeitos de som ou uma narração clique no botão Gravar. Quando a janela de diálogo Formato Audio aparecer, ajuste os elementos para o formato do ficheiro de som que escolheu.

Depois de ter feito clique sobre [OK], pode começar a gravar usando um microfone. Quando der por terminada a gravação clique no botão Gravar novamente para terminar a gravação.

Pode carregar no botão e ouvir o resultado da gravação.

6. Faça clique no botão [OK] para gravar a informação do álbum.

# **Recomeçar**

O comando Recomeçar permite voltar ao ecrã inicial, quando iniciou o programa Presto! PhotoAlbum.

## **Sair**

O comando Sair permite sair do programa.

## **Menu de Página**

Os comandos de edição incluídos no menu de Página são usados para mudar de página.

Nova página em branco Repetir a Página actual Copiar Página Inserir Página Apagar Página Limpar Página Página Seguinte Página Anterior Capa Última Página Ir para/Procurar Página Papel de Parede Música de Fundo

## **Nova Página em Branco**

O comando Nova Página em Branco permite-lhe inserir uma página após a página actual. Para adicionar uma página em branco após a página actual, abra o menu de página e seleccione Nova Página em Branco.

## **Repetir Página Actual**

A função *Repetir Página Actual* permite-lhe inserir uma página nova após a página actual e copiar o conteúdo desta na nova página. Quando se executa o comando *Repetir Página* Actual, uma nova página aparece no ecrã, contendo o mesmo do que na página anterior.

#### **Copiar Página**

A função Copiar Página permite-lhe fazer uma cópia do conteúdo da página actual e colocála na área de transferência do Windows. A página original não é afectada por este comando. Poderia usar-se o comando *Inserir Página* para mover o conteúdo anteriormente copiado para a área de transferência para outra página. Só a última cópia será armazenada na área de transferência. Para copiar uma página:

- 1. Vá para a página que deseja copiar o seu conteúdo.
- 2. Abra o menu de *Página* e clique no comando *Copiar Página*. A cópia do conteúdo da página está na área de transferência.

## **Inserir Página**

O comando Inserir Página permite inserir uma página nova antes da página actual e colocar o conteúdo da área de transferência do Windows na nova página. O comando só funciona se a área de transferência tem algo. Abra o menu *Página* e seleccione *Inserir Página*.

## **Apagar Página**

O comando Apagar Página remove o conteúdo da página actual e a própria página. Após a execução do comando Apagar Página, a página actual é removida e aparece automaticamente a página seguinte.

## **Limpar Página**

O comando Limpar Página remove o conteúdo de uma página, incluindo os objectos que a ornamentam e as fotografias com as respectivas molduras e sombras, mas a página em si permanece no álbum.

# **Página Seguinte**

O comando Página Seguinte localiza a próxima página no álbum e mostra o seu conteúdo.

# **Página Anterior**

O comando Página Anterior localiza a página anterior no álbum e mostra o seu conteúdo.

# **Capa**

O comando Capa localiza a primeira página do álbum e mostra o seu conteúdo.

# **Última Página**

O comando Última Página localiza a última página do álbum e mostra o seu conteúdo.

#### **Ir para/Procurar Página**

O comando Ir para/Procurar Página localiza qualquer página que se especifique ou a página que contém uma fotografia com um determinado texto se for introduzida uma string na opção Informação na janela de diálogo Propriedades, e mostra o conteúdo dessa página.

Para executar este comando:

- 1. Seleccione o comando *Ir para/Procurar Página* a partir do menu *Página*. Aparece então uma janela de diálogo denominada *Ir Para*.
- 2. Se sabe qual é o número da página que deseja localizar, seleccione a opção *Ir para Página* e ajuste o número da página na caixa de texto *Número de Página*.
- 3. Caso deseje encontrar a fotografia com um texto específico na sua opção *Informação*, seleccione a opção *Procurar Página*.

Na caixa de texto denominada De, ajuste o número de página a partir do qual deseja começar a procurar a fotografia.

Na caixa de texto Procura de String, introduza a cadeia de caracteres que deve usar para procurar a fotografia.

Na opção Direcção, seleccione na caixa de texto se deseja procurar para trás ou para a frente, em relação à página especificada.

4. Faça clique em [OK].

# **Papel de Parede**

Uma página de um álbum pode ser usada como o papel de parede da área de trabalho do Windows. Abra o menu Página e seleccione o comando Papel de Parede.

### **Música de Fundo**

Quando deseja atribuir uma determinada música à página actual, seleccione o comando *Música de Fundo* a partir do menu de *Página*. Quando uma janela de diálogo aparece, seleccione o ficheiro de música a anexar à página.

### **O Menu Fotografia**

O menu de Fotografia contém os comandos que se seguem para editar fotografias ou objectos:

**Cortar** 

**Copiar** 

Colar

**Duplicar** 

Apagar

Apagar Fotografia

Sintonizar Foto

Colocar em Primeiro Plano

Colocar em Segundo Plano

Mover p/Frente

Mover p/Trás

**Propriedades** 

#### **Cortar**

O comando Cortar remove um objecto (uma fotografia ou outro objecto) e coloca-o na área de transferência do Windows. Pode usar o comando Colar para colocar o último objecto cortado novamente no álbum, ou colá-lo noutra aplicação. Só o conteúdo do último corte reside na área de transferência. Para cortar um objecto, faça o seguinte:

1. Seleccione o objecto que deseja remover e colocar na área de transferência do Windows.

2. Abra o menu Fotografia e clique no comando Corte. O objecto seleccionado é removido.

Nota:

A tecla de acesso rápido para executar o comando Cortar é [Ctrl]+[X].

## **Copiar (fotografia)**

A função Copiar permite-lhe fazer uma cópia do objecto seleccionado e colocá-lo na área de transferência do Windows. O objecto original permanece inalterado com o comando Copiar. Pode usar o comando *Colar* para mover o último objecto copiado para a mesma página ou para outra página. Só a última cópia reside na área de transferência. Para copiar uma página:

- 1. Seleccione o objecto que deseja copiar.
- 2. Abra o menu Fotografia e clique no comando Copiar. Uma cópia do objecto seleccionado reside na área de transferência.

#### Nota:

A tecla de acesso rápido para copiar uma imagem é [Ctrl]+[C].
### **Colar**

O comando Colar copia o conteúdo da área de transferência, correspondente à última cópia ou corte, para a página corrente. O comando só funciona quando a área de transferência não está vazia. Para colar, faça o seguinte:

1. Abra o menu Fotografia e clique no comando Colar.

Um contorno da selecção aparece, contendo o que está na área de transferência.

- 2. Mova o rato para o contorno da selecção.
- 3. Arraste o objecto colado no lugar da página onde o deseja colocar.
- 4. Faça clique no botão esquerdo do rato fora do contorno da selecção para colar o objecto.

Nota:

A tecla de acesso rápido para executar o comando Colar é [Ctrl] + [V].

# **Duplicar**

A função Duplicar permite-lhe reproduzir o objecto seleccionado na página actual. Para executar o comando Duplicar, proceda primeiro à selecção do objecto que deseja duplicar, e depois abra o menu Fotografia e clique no comando Duplicar.

# **Apagar (fotografia)**

O comando *Apagar* remove o objecto seleccionado. Para executar o comando *Apagar* seleccione primeiro o objecto que deseja remover e abra, posteriormente, o menu Fotografia e clique no comando Apagar.

# **Limpar Foto**

O comando Limpar Foto remove a fotografia que se encontra na moldura seleccionada.

### **Sintonizar Foto**

A janela de diálogo Sintonizar Fotografia providencia um modo de previsão para ajustar as áreas escuras de uma fotografia, tons intermédios e iluminação (pela matiz ou brilho/contraste). Permite-lhe uma comparação imediata entre as cores originais e o resultado das mudanças que pode realizar sobre a fotografia.

Para a sintonia precisa das cores numa fotografia:

1. Seleccione a Sintonia de Fotografia a partir do menu Fotografia. Aparecer-lhe-á uma janela de diálogo para executar a Sintonia de Fotografia.

Na porção esquerda da janela da Sintonia de Fotografia tem oito previsões para a fotografia, mostrando diferentes ajustamentos de efeitos de matiz e brilho. Entre estas a amostra da imagem no meio representa a sua selecção actual, tirada a partir de oito possibilidades vizinhas. Antes da primeira selecção a partir das previsões vizinhas a imagem central mostra uma cópia sem qualquer corte da fotografia original.

As seis previsões no topo da imagem que serve de amostra reflectem os ajustamentos da matiz à fotografia central; as duas previsões à esquerda e direita são amostras dos ajustamentos de brilho para a mesma fotografia.

2. Arraste a barra de deslizamento horizontal na parte direita da janela de diálogo para definir o nível de ajustamento mais, ou menos, pronunciado.

O ajustamento reflectir-se-á imediatamente no lado esquerdo das amostras/previsões.

3. Faça clique numa das oito previsões, naquela que melhor satisfaz as suas necessidades. A previsão seleccionada mover-se-á para a posição central, e as previsões à volta mudarão de acordo com a nova amostra.

#### Nota:

Pode voltar à fotografia original, tomando-a como a amostra central, fazendo clique sobre o botão [Repor] na janela de diálogo, em baixo.

- 4. O ajustamento predefinido para a área a ser alterada na fotografia é Todo, o qual significa que se fazem alterações à totalidade da fotografia. Se desejar alterar somente a luminosidade, tons intermédios, ou as áreas mais escuras da fotografia, clique na opção Iluminação, Tons médios, ou Sombras, respectivamente.
- 5. Se desejar alterar o brilho e contraste da fotografia, clique na opção Brilho/Contraste. As três fotografias de previsão no topo reflectem os efeitos de aumento de contraste, e as três fotografias em baixo reflectem os efeitos de redução de contraste. As três fotografias de previsão à esquerda reflectem os efeitos da diminuição de brilho e as três à direita o aumento de brilho. Use o mesmo procedimento dos passos 2 e 3 para ajustar o brilho/contraste da fotografia.
- 6. Depois de obter uma amostra satisfatória clique no botão [OK] para começar o processo de ajustamento, ou abandone este processo fazendo clique em [Cancel].

### **Colocar em Primeiro Plano**

Quando duas ou mais fotografias ou objectos estão sobrepostas numa página, Colocar em Primeiro Plano move a fotografia seleccionada para o topo de todas as fotografias sobrepostas.

Tópicos a ver:

Colocar em Segundo Plano

Mover p/Frente

Mover p/Trás

# **Colocar em Segundo Plano**

Quando duas ou mais fotografias ou objectos estão sobrepostos numa página, Colocar em Segundo Plano move a fotografia seleccionada para baixo de as fotografias sobrepostas.

Tópicos a ver:

Colocar em Primeiro Plano Mover p/Frente

Move p/Trás

# **Mover p/Frente**

Quando dois ou mais objectos estão sobrepostos numa página, Mover p/Frente coloca essa fotografia em cima daquela que está, nesse momento, sobre ela.

Tópicos a ver:

Colocar em Primeiro Plano Colocar em Segundo Plano Mover p/Trás

# **Mover p/Trás**

Quando dois ou mais objectos estão sobrepostos numa página, Mover p/Trás coloca essa fotografia em cima daquela que está, nesse momento, sob ela.

Tópicos a ver:

Colocar em Primeiro Plano Colocar em Segundo Plano Mover p/Frente

### **Propriedades**

A janela de diálogo Informação de Fotografia invocada pelo comando Propriedades no menu Fotografia permite introduzir texto sobre a fotografia ou atribuir uma acção ligada para a fotografia, bem como juntar/anexar som ou música.

1. Para associar uma música à fotografia, de tal modo que a música possa ser tocada como música de fundo (se fizer clique na fotografia enquanto vê o álbum), clique no botão.

Uma janela de diálogo aparece para seleccionar o ficheiro de ondas (.WAV) ou midi (.MID) a anexar à fotografia. Localize o ficheiro e clique em [OK] para anexar a música.

2. Se deseja gravar efeitos de som ou uma narração sobre a fotografia, clique no botão. Quando a janela de diálogo Formato Audio aparecer ajuste os elementos do som correspondentes ao ficheiro de som.

Depois de fazer clique sobre [OK], pode começar a gravar com um microfone. Quando der por terminada a gravação, clique no botão de gravação novamente para parar a gravação.

Pode fazer clique sobre o botão de Reprodução para ouvir o resultado da gravação.

- 3. Na secção *Ligação* pode definir uma acção de virar a página quando o utilizador carrega na fotografia. Se fizer clique sobre a fotografia quando o álbum é reproduzido, pode virar para a página seguinte, anterior, primeira, última, ou um determinado número de página. Active a opção *Ligar Página* e seleccione o botão de controlo de página para definir a acção ou arraste a barra de deslizamento (à direita) para ajustar um determinado número de página para o qual deseja ir.
- 4. Na opção Informação introduza a informação específica da fotografia, ou seja a altura em que a fotografia foi tirada, o lugar e o acontecimento.
- 5. Faça clique no botão [OK] para guardar as propriedades.

### **O Menu Ver**

Os comandos que o menu Ver providencia estão relacionados com a visualização no ecrã de visualização. São:

Ecrã Completo Ocultar Tudo Procurar Foto Caixa de Ferramentas Área de Objectos Barra de Estado Menu e Título

# **Ecrã Completo**

Quando seleccionar o comando *Ecrã Completo* no menu *Ver* a página do álbum será alargada a todo o ecrã para uma observação precisa do efeito de edição, escondendo-se vários elementos. Prima a tecla [Esc] uma vez para voltar ao ecrã de edição.

### **Ocultar Tudo**

Para esconder todas as janelas auxiliares no ecrã de edição, à excepção da janela que permite procurar uma fotografia, à área de objectos, caixa de ferramentas e barra de estado, abra o menu em Ver e seleccione Ocultar Tudo, ou prima a tecla [Tab] (tabulação).

Quando uma seta aparece à esquerda do comando as janelas auxiliares ficarão invisíveis.

### **Procurar Foto**

Este comando decide se é mostrado, ou não, o Procurador de Fotos. Quando uma seta aparece à esquerda do comando, o Procurador de Fotos é mostrado.

Premindo o botão na barra de estado é equivalente a executar este comando.

# **Caixa de Ferramentas**

Este comando decide se é mostrada, ou não, a caixa de ferramentas. Quando uma seta aparece à esquerda deste comando, a caixa de ferramentas é mostrada.

Premindo o botão na barra de estado é equivalente a executar este comando.

# **Área de Objectos**

Este comando decide se é mostrada, ou não, a área de objectos. Quando uma seta aparece à esquerda deste comando, a área de objectos é mostrada.

Premindo o botão na barra de estado é equivalente a executar este comando.

## **Barra de Estado**

Este comando decide se é mostrada, ou não, a barra de estado. Quando uma seta aparece à esquerda deste comando, a barra de estado é mostrada.

### **Mostrar/Ocultar Menu e Título**

O comando Mostrar/Ocultar Menu e Título no menu Ver oculta ou mostra a barra que contém o título e a barra de menu de uma só vez. Esta função equivale a fazer clique sobre no botão à esquerda da barra de estado.

Quando uma seta aparece à esquerda do comando, a barra to título e a barra de menu são mostradas.

# **Menu de Ajuda**

Além das mensagens na barra de estado, pode seleccionar o menu Ajuda para mais informação sobre qualquer das funções, comandos e janelas de diálogo.

# **Carregar as Fotografias**

O procurador de fotos pode mostrar miniaturas das fotografias e respectivos nomes para se poderem escolher aquelas a colocar no álbum.

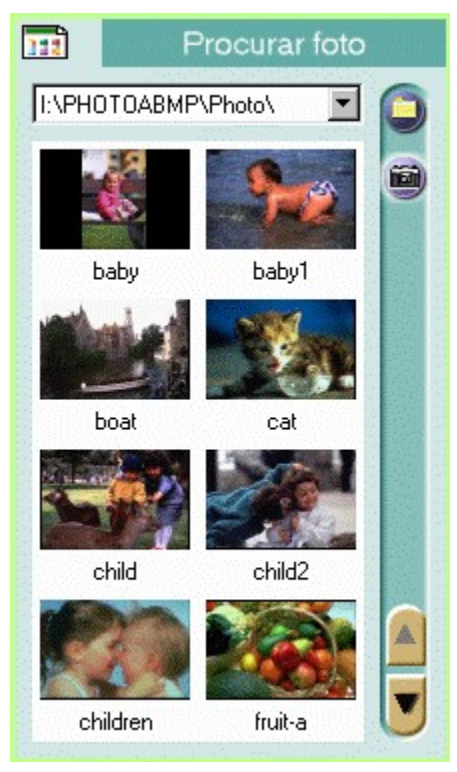

**Comandos** Faça clique neste botão para mostrar certos comandos para introduzir, abrir e ajustar a maneira de visualizar as fotografias, etc.

**Directórios Recentes** Faça clique a seta para baixo para mostrar a lista de pastas que foram usadas recentemente pelo procurador de fotos.

**Ver Fotos** Mostra as miniaturas das fotografias incluídas na pasta seleccionada.

**Mudar Directório** Localiza um novo directório para carregar as fotografias a editar.

Adquirir Lê fotografias com um dispositivo de hardware TWAIN (scanner).

**Botões para Deslizar** Permitem deslizar para a parte superior ou inferior do visualizador de fotografias para mostrar as miniaturas que não estão visíveis na altura.

Os comandos seguintes no menu quando se faz clique no botão Comandos.

**Ocultar** 

Opção

Mudar Directório **Renovar** Seleccionar fonte TWAIN Adquirir **Fotografia** 

# **Ocultar (Procurador de Fotos)**

O comando Ocultar remove o procurador de fotos. Para mostrar de novo o procurador de fotos, clique no botão na barra de estado, ou seleccione o comando Procurador de Fotos a partir do menu Ver.

### **Opção**

A janela de diálogo Opção contém várias opções para ajustar as preferências sobre as operações realizadas no procurador de fotos.

#### **Número de Directórios Recentemente Visitados**

Esta opção ajusta o número de pastas que o programa pode usar (9 no máximo) na lista de opção múltipla dos Directórios Recentes.

#### **Os programas de Edição de Fotografia**

Uma fotografia carregado no visualizador de fotos pode ser aberta num programa de processamento de imagem para uma edição exaustiva. Esta opção especifica o programa que se deseja usar para editar fotografias. Se não se optar por nenhum o sistema decidirá um que seja apropriado.

Introduza no ficheiro de execução desse programa com o seu caminho ou faça clique sobre o botão [Procurar] para seleccionai-lo a partir de uma janela de diálogo.

#### **Nome Guardado Predefinido Após Adquirir TWAIN**

Pode introduzir fotografias a partir de uma câmara de filmar ou por um digitalizador (scanner) que suporte a interface TWAIN instalada no seu sistema. Se o seu dispositivo de TWAIN permitir, poderá introduzir várias fotografias simultaneamente.

Nesta opção introduza nos primeiros caracteres para os nomes dos ficheiros das novas fotografias introduzidas e seleccione o formato de ficheiro a partir da lista de escolha múltipla.

Os nomes dos ficheiros ficarão automaticamente com números de 3 dígitos logo após os primeiros caracteres.

Para alguns formatos poderá fazer clique sobre botão [Opção] para especificar melhor as opções do formato respectivo.

#### **Aplicar Auto-sintonia Antes de Guardar**

Se deseja que o programa corrija as cores das fotografias introduzidas, active esta opção.

Tópico a ver:

Adquirindo Fotografias

### **Mudar Directório**

Se juntou todas as fotografias que deseja inserir num álbum numa pasta ou directório específico pode carregá-las no Visualizador de Fotos do Procurador de Fotos e ver as respectivas miniaturas e inseri-las no álbum.

Se a pasta ou o directório foi recentemente localizado no procurador de fotos, clique na seta para baixo na lista de escolha múltipla de Pastas Recentes. Caso contrário seleccione o comando Mudar Directório ou clique no botão Mudar Directório para invocar uma janela de diálogo para o localizar.

### **Renovar**

Cada vez que invoca o Procurador de Fotos e localiza um directório no qual há fotografias que deseja ver, a miniatura prevista é mostrada de acordo com o acesso ao ficheiro actual. Se mudar a situação após o directório ser explorado, juntando ou removendo, de alguma maneira, ficheiros de/para o directório, e se a informação não for renovada, as miniaturas apresentadas não reflectiam as últimas alterações. Nesse caso precisaria de executar o comando Renovar no menu de comandos para actualizar tal modificação.

### **Seleccionar a Fonte TWAIN**

O programa suporta uma interface para o driver TWAIN para permitir o acesso a imagens a partir de qualquer dispositivo de entrada com um driver TWAIN tal como câmaras de filmar e digitalizadores (scanners). Desde que o dispositivo de entrada comporte um driver TWAIN, poderá interactuar, sem problemas, com este programa.

Antes de actualizar as fotografias com uma câmara de filmar ou digitalizador, deverá instalar esse material com o Windows 95, consultando o respectivo manual de instalação.

Antes de introduzir qualquer fotografia a partir do seu dispositivo TWAIN deverá seleccionar qual o dispositivo TWAIN a usar para o efeito.

- 1. Abra o menu de comandos e seleccione o comando Seleccione fonte TWAIN. Uma janela de diálogo aparece com todas as fontes TWAIN instaladas no seu sistema, listadas na caixa denominada Fontes.
- 2. A partir da lista dos dispositivos TWAIN, seleccione aquele que deseja usar e clique no botão [Seleccionar].

Tópicos a ver:

Adquirir

Adquirindo Fotos

## **Adquirir**

Para adquirir a imagem a partir da fonte TWAIN, abra o menu Ficheiro e o seleccione o comando Adquirir após ter seleccionado a fonte TWAIN. Uma janela de diálogo aparecer-lheá para efectuar várias operações. A janela de diálogo varia para diferentes dispositivos devido à interface adoptado pelos fabricantes.

Tópicos a ver:

Seleccionar Fonte TWAIN

Adquirindo Fotos

### **Foto**

O comando Foto providencia três opções para editar uma fotografia previamente seleccionada. Este comando só está acessível quando há uma miniatura da fotografia actualmente seleccionada.

#### **Abrir Com**

Uma fotografia carregada no visualizador de fotos pode ser aberta através de um programa de processamento de imagem, para mais alterações. Para abrir uma fotografia pode executar esta opção ou fazer duplo clique na miniatura correspondente à fotografia seleccionada.

#### **Apagar**

Esta opção apaga a fotografia seleccionada.

#### **Propriedades**

Esta opção mostra a informação sobre a fotografia seleccionada.

# **Usando as Ferramentas**

As ferramentas na Caixa de Ferramentas permitem executar trabalho de arte na decoração do álbum.

Seta de Selecção

Ferramenta do Objecto

**Trincha** 

**Texto** 

Texto ao Longo do Caminho

### **Seta de Selecção**

A seta de selecção permite escolher um determinado objecto e mover esse objecto para outro lugar da página ou para outras páginas. Um objecto indica o ornamento de uma fotografia com a respectiva moldura e, porventura, a sombra. Pode seleccionar o objecto para edição futura, tal como executar cópias sobre esse objecto, duplicações, apagar esse objecto, etc, ou mesmo mudar o estilo da sua sombra, redimensioná-lo, rodá-lo e assim por diante.

Para seleccionar um objecto, clique no ícone Seta de Selecção na caixa de ferramentas, mova o rato para o objecto que deseja seleccionar e clique. Uma linha de contorno ponteada aparecerá à volta do objecto. Faça clique num lugar qualquer, vazio, da página, para desfazer a selecção.

Para mover o objecto, coloque o rato no objecto seleccionado e arraste-o para a posição desejada.

### **Ferramenta do Objecto**

A ferramenta de um objecto permite redimensionar e rodar um objecto em relação a uma página. Sempre que um objecto é seleccionado, as alterações serão aplicadas a si mesmo e a mais nada a si anexado, tal como uma moldura ou sombra, ao mesmo tempo.

Pode igualmente mover o objecto seleccionado arrastando dentro do objecto, se usar a Ferramenta de Objecto.

Para usar a Ferramenta de Objecto:

- 1. Seleccione o objecto que deseja redimensionar ou rodar com a seta de selecção.
- 2. Seleccione a área do objecto na caixa de ferramentas. Aparece um rectângulo com um total de nove pequenos quadrados à volta do objecto.
- 3. Se desejar redimensionar o objecto coloque o rato num dos oito nós e arraste na direcção para a qual deseja expandir o objecto.
- 4. Se desejar rodar o objecto arraste o nó na direcção em que deseja rodar o objecto e prima a tecla [Shift] enquanto arrasta o rato para rodar o objecto de 45 em 45 graus.
- 5. Após ter seleccionado outra área de objectos, o rectângulo e ângulo de rotação serão movidos.

## **Trincha**

Esta ferramenta permite desenhar linhas livremente, como se estivesse a desenhar com uma trincha autêntica.

Para desenhar com uma trincha:

- 1. Faça clique na ferramenta Trincha.
- 2. Faça duplo clique no ícone das ferramentas para invocar a janela de diálogo que lhe permite ajustar as opções da Trincha.

Especifique a dimensão e cor da trincha. Arraste a barra de deslizamento correspondente à dimensão para ajustar o tamanho da trincha. Faça clique dentro do bloco de cor para mudar a cor na janela de diálogo correspondente.

- 3. Coloque o rato no ponto onde deseja começar a traçar a linha.
- 4. Prima e mantenha pressionado o botão esquerdo do rato.
- 5. Arraste o rato ao longo do caminho desejada. A linha aparece ao longo do cursor à medida que vai arrastando o rato.
- 6. Largue o botão do rato onde deseja que a linha acabe.

### **Texto**

Pode introduzir texto em qualquer lugar da página com a ferramenta Texto. O programa suporta todas as fontes instaladas no Windows 95.

A ferramenta Texto contém opções para seleccionar tipos de letra, estilos e dimensão de caracteres. Após ter introduzido um determinado texto pode alterar a sua forma mudando as dimensões respectivas.

Para introduzir um texto:

- 1. Faça clique na ferramenta Texto.
- 2. Mova o cursor para onde deseja começar e clique. A janela de diálogo Tipo de Letra aparece.
- 3. Seleccione o tipo e estilo de letra e a dimensão do caracter. A Caixa de Amostra aparece para mostrar um exemplo perante a selecção realizada.
- 4. Na janela de efeitos, seleccione a cor para o texto na opção Cor. Faça clique no bloco de cor para invocar a janela de diálogo para seleccionar a cor.
- 5. Se desejar que os caracteres fiquem dispostos na vertical, active a opção Vertical.
- 6. Introduza o texto na caixa Texto.
- 7. Faça clique no botão [OK] para introduzir o texto.
- 8. Aparece um rectângulo com oito nós quadrados à volta do texto. Arraste os nós para alterar a forma e a dimensão do texto.

#### Nota:

Pode premir a tecla [Shift] enquanto arrasta os nós para criar a forma de um quadrado.

9. Faça duplo clique no rato para ajustar a forma do texto.

O texto ficará automaticamente seleccionado para futura alteração. Pode considerar-se esse texto para todas as acções de edição como um objecto.

### **Texto ao Longo do Caminho**

A ferramenta Texto ao Longo do Caminho permite inserir texto na página e colocá-lo ao longo de um determinado caminho. Para completar este efeito terá que definir o caminho curvo e ajustar a posição do texto ao longo desse caminho.

Para gerar texto ao longo de um caminho:

- 1. Seleccione a ferramenta Texto ao Longo do Caminho.
- 2. Mova o cursor para onde deseja que o texto comece e clique.
- 3. Quando a caixa de diálogo Tipo de Letra aparece, introduza o texto tal como quando usou a ferramenta Texto.
- 4. Seleccione o texto a ser colocado verticalmente ou rodado ao longo da curva na opção Efeito.
- 5. Faça clique em [OK] para fechar a janela de diálogo.
- 6. Coloque o rato onde deseja começar a desenhar o caminho.
- 7. Faça clique no botão esquerdo do rato para ajustar o início do caminho. Não largue o botão do rato.
- 8. Arraste o rato na direcção segundo a trajectória do caminho que deseja seguir. À medida que arrasta, aparecem dois pontos de controlo em direcções opostas em relação ao nó. A distância entre esses pontos de controlo e o nó determina a altura e profundidade da curva. O ângulo dos pontos de controlo determina o declive da curva.
- 9. Quando os pontos de controlo estiverem na posição desejada, largue o botão do rato.
- 10.Repete-se o passo 7 para ajustar o fim do primeiro segmento de curva. Um segundo nó aparece e está ligado ao primeiro.
- 11.Arraste para gerar outros dois pontos de controlo para este nó.
- 12. Largue o botão do rato. Pode arrastar os nós e os pontos de controlo para ajustar a forma do segmento de curva.

Caso não tenha arrastado a partir dos nós para geral pontos de controlo nos passos anteriores pode premir e manter a tecla [Shift] e arrastar a partir dos nós para criar pontos de controlo, sempre que necessário.

13. Faça clique e arraste o rato fora dos nós e dos pontos de controlo para outro segmento adjacente ligando-o ao primeiro. Repita os passos 10 a 12 para completar todos os segmentos de curva que deseje criar.

Antes de ajustar segmentos pode fazer clique em qualquer nó para activar os pontos de controlo a que esse segmento está ligado e ajustar a curva.

Para remover o último nó gerado prima e mantenha a tecla [Ctrl] e clique no botão esquerdo do rato.

Se deseja criar uma área fechada com estes segmentos de curva, mantenha a tecla [Shift] e clique no botão direito do rato para gerar um novo segmento que una o último nó ao primeiro.

14.Quando estiver satisfeito com a forma da sua curva, faça duplo clique no botão do rato para arranjar a curva.

#### Nota:

Caso não tenha arrastado para gerar pontos de controlo a partir dos nós, o desenho torna-se numa linha direita. Portanto pode usar esta ferramenta para produzir segmentos de recta adjacentes.

O texto ficará automaticamente seleccionado ao longo do caminho definido para futuras alterações. Este texto pode ser considerado como um objecto para acções de edição.

# **Decorar o Álbum**

A área de objectos permite seleccionar um estilo de moldura, efeitos especiais, ornamentos e textura para a decoração das páginas. Os botões alinhados horizontalmente são as categorias disponíveis para cada item.

**Moldura** 

**Efeito** 

**Ornamento** 

**Textura**
### **Juntar Molduras a um Álbum**

Presto! PhotoAlbum permite diversos estilos de molduras com várias cores e diferentes formas para adicionar ao álbum afim de decorar as fotografias. O estilo de moldura que se seleccionar será aplicado às páginas na dimensão e posição, de acordo com o estilo de livro do álbum.

Uma vez inserida a moldura na página, pode mover, redimensionar e rodá-la juntamente com a fotografia a ela associada usando as ferramentas da Caixa de Ferramentas. Procure detalhes na secção Usando a Caixa de Ferramentas.

Caso tenha seleccionado um formato específico de um álbum, pode alterar o estilo da moldura para uma página em particular. Se tiver definido a totalidade do álbum através do botão PERSONALIZAR, deverá juntar molduras nas páginas antes de inserir a fotografia.

Para juntar molduras às páginas:

- 1. Vá para a página que deseja aplicar ou alterar o estilo de moldura através dos botões de controlo na barra de estado.
- 2. Faça clique no botão Moldura na área de objectos.
- 3. Seleccione a categoria de moldura a partir dos botões em linha dedicados às categorias; seleccione aquele que contém o estilo de moldura que deseja usar.
- 4. Decida o estilo de moldura que deseja usar.
- 5. Arraste o ícone que contém a moldura para a página e largue o botão do rato onde a deseja colocar.

# **Juntar Efeitos a um Objecto**

No Presto! PhotoAlbum podem criar-se sombras numa fotografia ou ornamentação, podendo escolher-se diferentes profundidades de sombreado. Uma vez que se gera a sombra, esta é associada ao objecto; ou seja, qualquer alteração ao objecto também afecta o sombreado.

Além disso às fotografias, ornamentos e objectos desenhados numa página de um álbum podem ser aplicadas diferentes percentagens de transparência para misturar com o pano de fundo.

Para criar uma sombra ou um efeito de transparência a um objecto:

- 1. Seleccione o objecto ao qual deseja aplicar a sombra ou transparência usando a Seta de Selecção.
- 2. Faça clique no botão Efeito na Área de Objectos.
- 3. Seleccione o botão Sombra ou Transparência a partir dos botões de categoria.
- 4. Caso tenha seleccionado a categoria Sombra, decida a profundidade do sombreado que deseja para o objecto em causa. Se seleccionou a categoria Transparência decida a percentagem necessária para o objecto.
- 5. Arraste o ícone seleccionado para o objecto e largue o botão do rato.

Para remover a sombra ou transparência de um objecto:

- 1. Seleccione o objecto cuja sombra ou transparência deseja remover.
- 2. Faça clique no botão Efeito na Área de Objectos.
- 3. Faça clique no botão Sombra ou Transparência a partir dos botões para cada categoria dispostos em linha.
- 4. Seleccione o primeiro ícone, a Sombra sem a profundidade de sombreado, ou, em alternativa, a percentagem da transparência a aplicar (0%).
- 5. Arraste o ícone seleccionado para o objecto e largue o botão do rato.

# **Adicionar Ornamentos às Páginas**

O Presto! PhotoAlbum contém uma enorme variedade de objectos de ornamentação com diversas categorias para a decoração da página. Pode escolher o ornamento de acordo com o conteúdo das fotografias.

Um ornamento é um objecto que pode ser colocado em qualquer lugar nas páginas e pode ser redimensionado ou rodado usando-se, para o efeito, as ferramentas na caixa de ferramentas.

Para juntar um ornamento à página:

- 1. Vá para a página que deseja adicionar o objecto, ou seja, o ornamento, usando os botões de controlo adequados na barra de estado.
- 2. Faça clique no botão Ornamento na Área de Objectos.
- 3. Seleccione a categoria de ornamento a partir da linha de botões para as categorias. Escolha aquela que contém o ornamento que deseja usar.
- 4. Decida qual o ornamento que deseja usar.
- 5. Arraste o objecto de ornamentação para a página e largue o botão do rato onde deseja colocar esse objecto.

# **Seleccionando uma Textura para a Página**

O programa consegue cobrir a superfície de uma página com uma textura especifica, a qual produz um efeito, tal como se a página fosse feita de um determinado material.

Uma vez aplicada a textura às páginas, o padrão dessa textura não será removido quando apagar objectos que estão nessas páginas.

Para aplicar o padrão de uma textura:

- 1. Vá para a página que deseja aplicar ou alterar a textura usando os controlos de página na barra de estado.
- 2. Faça clique no botão Textura na Área de Objectos.
- 3. Seleccione a categoria de textura a partir de um dos botões das categorias, o qual contém a textura desejada.
- 4. Decida a textura que deseja usar para as páginas.
- 5. Arraste o ícone correspondente à textura para dentro da página e largue o botão do rato.

Se arrastar o ícone da textura para a área de trabalho fora da página do álbum, a textura será aplicada à área de trabalho do álbum inteiro, sendo o segundo plano desse álbum.

Pode, igualmente, aplicar essa textura a um objecto gerado pelas ferramenta Trincha, Texto e Texto ao Longo de Caminho. Para isso basta seleccionar o objecto e arrastá-lo para o ícone com a textura respectiva.

# **Divertindo-se com um Álbum**

Quando se diverte com um álbum, pode não só ver as fotografias no álbum como também ouvir a uma música de fundo ou a uma narração previamente gravada, anexada ao álbum ou a uma página ou fotografia.

Divertindo-se com um álbum:

- 1. No ecrã de inicial, clique no botão VER.
- 2. Quando aparece a janela de diálogo Seleccione um Álbum, localize o álbum que deseja ver/ouvir.
- 3. Faça clique no botão [OK].
- O álbum será reproduzido após um breve momento.

# **Operação de Reprodução no Ecrã**

Quando se diverte com um álbum, pode não só ver as fotografias desse álbum como também ouvir a alguma música de fundo ou a uma narração gravada, anexada ao álbum, a páginas e fotografias.

A barra de controlo aparecerá quando mover o rato para a parte de baixo do ecrã.

Faça clique nas Preferências para entrar na janela de diálogo que lhe permite ajustar as opções de reprodução.

Os botões da página de controlo permitem localizar a página desejada. Se premir e manter o botão esquerdo do rato na página anterior ou na página seguinte durante um pouco, o número de página à direita prosseguirá a contagem até que se chegue à página desejada e, então, largue o botão. Portanto pode seleccionar mostrar uma página específica imediatamente sem mostrar as páginas intermédias. Faça clique no botão Reproduzir/Parar para começar ou parar a reprodução das páginas.

O botão Impressora permite-lhe imprimir a página actual imediatamente com uma resolução normal. Fazendo clique no botão Ajustar o Papel de Parede ajusta o papel corrente da página como o pano de fundo para a área de trabalho do Windows.

O botão Sair permite sair do programa de Reprodução.

Quando coloca o rato numa fotografia numa página do álbum, se o cursor mudar para a forma de uma corneta, significa que há um som associado à fotografia. Faça clique no botão direito do rato para o tocar. Se o cursor mudar para a forma de uns anéis entrelaçados significa que a fotografia é ligada a uma página determinada. Faça clique no botão esquerdo do rato para ir para essa página especifica. Caso o cursor contenha uma corneta e os anéis entrelaçados poderá optar por fazer clique sobre botão esquerdo ou direito do rato, conforme desejado.

A anotação de cada fotografia será mostrada num balão se mover o cursor do rato na fotografia e lá permanecer um instante.

# **Preferências na Reprodução**

Quando faz clique no botão das Preferências ou carrega na tecla [Enter], aparece a seguinte janela de diálogo para ajustar a reprodução do álbum.

#### **Mostrar Ecrã Completo**

Esta opção alarga a visualização da página de um álbum a todo o ecrã.

#### **Mudo**

Activando esta opção desactiva as três opções na secção de Sequência automática de Diapositivos: Activar Música de Fundo e Activar Audio. Todos os efeitos sonoros serão desactivados enquanto o álbum é reproduzido.

#### **Reprodução Automática na Abertura**

Se esta opção está activa o álbum seleccionado será reproduzido automaticamente da próxima vez que entrar no programa de reprodução.

#### **Mostrar Sugestões para os Botões**

Esta opção liga ou desliga a função que mostra sugestões que ilustram o funcionamento dos botões.

#### **Ver Anotação**

Esta opção liga ou desliga os balões que contêm a anotação da fotografia.

#### **Activar Música de Fundo**

Esta opção determina se é tocada, ou não, música de fundo que está atribuída às páginas do álbum.

#### **Activar Som na Foto**

Esta opção determina se é tocado, ou não, algum som anexado às fotografias.

#### **Tornar a tocar Automático**

Quando esta opção está ligada o programa continuará a tocar a partir do princípio, uma vez alcançada a última página.

#### **Rotação de Página Cada**

Esta opção ajusta o intervalo de tempo entre cada página, enquanto se faz a reprodução do álbum.

#### **Guardar Sempre Como**

Faça clique neste botão para guardar o ajustamento corrente como o ajustamento permanente. Geralmente o programa usa o ajustamento permanente para operação. Opções específicas serão carregadas quando abrir a janela de diálogo novamente. Caso tenha mudado um ajustamento em particular e seleccionado [OK], a alteração terá um efeito temporário. O ajustamento permanente permitir-lhe-á ter os ajustamentos feitos da próxima

vez que usar o programa.

# **Partilhar o Álbum na Internet**

Se deseja partilhar o álbum com outros utilizadores através da Internet poderá pôr todos os ficheiros necessários à utilização do álbum no lugar onde o pode partilhar com outros utilizadores.

Copie a pasta gerada pela opção Para Internet do comando Guardar Para no menu Álbum. Coloque a pasta onde pode partilhar o seu álbum com outros utilizadores da Internet. De facto, outros utilizadores podem usufruir o álbum usando o ficheiro **VIEWER.HTM** usando um browser da Internet tal como o Internet Explorer V3.0 ou o Netscape Navigator V3.0 (ou versão mais recente)..

# **Adquirir Fotos**

Para introduzir fotografias no Presto! PhotoAlbum a partir de um dispositivo TWAIN:

- 1. Use o botão Mudar Directório para localizar o directório usado para comportar as fotografias de entrada.
- 2. Faça clique no botão Comandos e escolha o comando Opções a partir do menu respectivo. Aparece então a janela de diálogo de Opções.
- 3. Na opção Nome predefinido depois de Adquirido o TWAIN, introduza o nome nos primeiros caracteres da nova fotografia e opte por um formato do ficheiro na lista de escolha múltipla.

Aos nomes dos ficheiros ficarão atribuídos números de 3 dígitos após os primeiros caracteres.

Para alguns formatos pode fazer clique sobre botão [Opção] para especificar mais opções do formato.

- 4. Se deseja que o programa corrija as cores das fotografias introduzidas, active a opção Aplicar Auto-Sintonia Antes de Gravar.
- 5. Faça clique no botão [OK] para fechar a janela de diálogo.
- 6. Abra o menu de comandos e seleccione o Fonte TWAIN. Aparece uma janela de diálogo com todas as fontes TWAIN instaladas no sistema denominada Fontes.
- 7. A partir da lista dos dispositivos TWAIN, seleccione aquele que deseja usar fazendo clique no botão [Seleccionar].
- 8. Abra o menu de comandos e seleccione novamente o comando Adquirir.

Aparece uma janela de diálogo que varia consoante o dispositivo usado devido à interface adoptada pelos diferentes fabricantes. Pode procurar detalhes no respectivo manual do utilizador do dispositivo na introdução de imagens a partir desta caixa de diálogo.

Após o processo de entrada estar acabado aparecem miniaturas das fotografias novas na área do Visualizador de Fotos, para edição posterior.

Tópicos a ver:

Opções

Seleccionar Fonte TWAIN

**Adquirir** 

Carregar as Fotografias

# **Adicionar Fotografias às Páginas**

A única maneira de juntar fotografias nas páginas é arrastar as miniaturas das fotografias no Procurador de Fotos para dentro das molduras nas páginas. Portanto deverá juntar primeiro molduras às páginas.

Caso não tenha juntado uma moldura no álbum antes de inserir a fotografia, o programa irá automaticamente juntar uma moldura (um rectângulo simples) que corresponderá às dimensões da fotografia.

A fotografia na moldura pode ser alterada em qualquer altura, desde que arraste outra fotografia do Procurador de Fotos para dentro dessa moldura.

Para adicionar uma fotografia à moldura:

- 1. Seleccione a moldura na qual a fotografia irá ficar usando a Seta de Selecção.
- 2. Localize a fotografia a inserir na moldura a partir do Procurador de Fotos.
- 3. Arraste a miniatura da fotografia para a moldura.
- 4. Largue o botão do rato.

O segundo plano entre a fotografia e a moldura podem ser removidos redimensionando automaticamente a moldura para caber nas dimensões da fotografia. Para ajustar as dimensões da moldura deverá primeiro seleccionar a fotografia e depois fazer clique sobre botão direito do rato e executar o comando Fazer Moldura correspondente a partir do menu respectivo.

Tópicos a ver:

Juntar Molduras a um Álbum

Seta de Selecção

Pôr Todas as Fotos

# **Definir uma Ligação para Objectos**

Além de todas as fotografias de um álbum, a todos os ornamentos e objectos desenhados podem ser atribuídos ligações a página específicas.

Pode definir a ligação para fotografias, ornamentos e objectos desenhados, de tal maneira que a página específica será mostrada quando se faz clique num objecto durante o processo de reprodução.

- 1. Seleccione o objecto ao qual pretende atribuir uma ligação para uma página.
- 2. Faça clique no botão direito do rato e seleccione Propriedades a partir do menu correspondente.
- 3. Ligue a opção *Ligar Página*.
- 4. Arraste o deslizador para ajustar o número de página, ou clique no botão de controlo de página para escolher a próxima, anterior, primeira ou última página para a ligação referida.
- 5. Faça clique no botão [OK].

### **Utilizando os Seus Desenhos como Ornamentos**

Se desejar utilizar os desenhos feitos por si mesmo para usar como um objecto de ornamentação, por favor use as instruções seguintes:

- 1. Ponha os quatro pixeis (arranjados como um quadrado de 2x2) no canto superior esquerdo do seu desenho com a mesma cor do segundo plano, de forma a tornar a transformação do objecto transparente no desenho da figura de ornamentação da área de transferência, enquanto o produz.
- 2. Localize o desenho com o Procurador de Fotos e carregue-o para o Visualizador de Fotos.
- 3. Carregue na tecla [Ctrl] e arraste a miniatura para a página.
- 4. Largue o botão do rato fora da(s) moldura(s).

A cor de segundo plano do seu desenho tornar-se-á transparente após ter inserido a figura na página. A área de transferência pode, pois, ser editada como um objecto usual de ornamento.

# **Gerando o seu próprio Modelo**

Para além das amostras de álbuns e dos álbuns existentes, pode gerar o seu modelo favorito de álbum para produzir outros álbuns. Por exemplo, pode usar uma das páginas que mais gosta num álbum existente para criar um modelo à parte e usar esse modelo para a totalidade do álbum, ou então criar um álbum inteiramente novo e usar esse formato como um modelo a seguir.

Se desejar usar uma das várias página(s) num álbum para gerar um novo modelo, siga os passos seguintes:

- 1. Abra o álbum que contenha a(s) página(s) que deseja usar como o novo modelo.
- 2. No ecrã de edição, apague outras páginas de que não precisa para o novo modelo usando o comando *Apagar Página* no menu de *Página*.
- 3. Guarde o álbum com um novo nome através do comando Guarda Como do menu Álbum.
- 4. Regresse ao ecrã inicial seleccionando o comando Recomeçar no menu Álbum.
- 5. Seleccione o botão CRIAR para produzir um novo álbum.
- 6. Seleccione o botão MODELO e localize o novo álbum que guardou no passo 3.
- 7. Após o modelo de álbum ser carregado no ecrã de edição, faça, se necessário, qualquer alteração às páginas.
- 8. Use os comandos no menu Página para rearranjar as páginas do álbum. Por exemplo, pode duplicar as páginas com formatos diferentes, conforme desejado, mudar a sequência das páginas com diferentes formatos, etc.
- 9. Guarde o álbum novamente.

Se desejar gerar um álbum totalmente novo e utilizar esse formato para um modelo, por favor siga os passos:

- 1. Seleccione o botão CRIAR para produzir um novo álbum no ecrã inicial.
- 2. Seleccione o botão PERSONALIZAR para definir um estilo de livro e de anéis para o novo álbum.
- 3. Após o álbum ter sido criado no ecrã de edição, adicione todos os elementos que deseja para compor a página, incluindo molduras, efeitos, ornamentos, textura, etc.
- 4. Criem-se tantas páginas de diferentes formatos conforme se queira para o modelo do álbum.
- 5. Use os no menu de Página para rearranjar as páginas no álbum. Por exemplo, pode duplicar as páginas com diferentes formatos conforme desejado, mudar a sequência das páginas com diferentes formatos, etc.
- 6. Guarde o álbum com outro nome usando o comando Guardar Como no menu Álbum.

Da próxima vez que deseje usar este modelo de álbum, basta escolher este álbum novo e

abri-lo como um modelo de álbum, fazendo clique no botão CRIAR e depois no botão MODELO no ecrã inicial.

**Sair**

Faça clique neste botão para sair do programa.

### **EDITAR**

Faça clique neste botão para carregar um álbum existente.

### **CRIAR**

Faça clique neste botão para criar um álbum novo.

# **VER**

Faça clique neste botão para apreciar um álbum.

# **Ajuda**

Faça clique neste botão para chamar a mensagem de ajuda em linha.

**Botão de Efeitos de Som**

Faça clique neste botão para ligar ou desligar os efeitos sonoros.

### **ANTERIOR**

Faça clique neste botão para regressar ao último ecrã.

**MODELO**

Faça clique neste botão para usar um formato de álbum preexistente para o seu novo álbum.

### **PERSONALIZAR**

Faça clique neste botão para definir um álbum com um formato totalmente novo.

**Barra de Título**

**Barra de Menu**

**Caixa de Ferramentas**

**Página de Álbum**

**Área de Objectos**

**Procurador de Fotos**

**Botão Barra de Menu e Barra de Título ligadas/desligadas**

Faça clique neste botão para ocultar ou mostrar a barra de menu e barra de título.

**Linha de Mensagem**

**Barra de Estado**

**Botão do Procurador de Foto**

Faça clique neste botão para ocultar ou mostrar o Procurador de Fotos.

**Botão da Área de Objectos**

Faça clique neste botão para ocultar ou mostrar a área de objectos.
**Botão da Caixa de Ferramentas**

Faça clique neste botão para ocultar ou mostrar a Caixa de Ferramentas.

**Número de Página Actual/Número Total de Páginas num Album**

**Ir para a Capa**

**Ir para a Página Anterior**

**Ir para a Página Seguinte**

**Ir para a Última Página**

**Ir para Qualquer Página Específica**

**Botão de Comandos**

**Pastas Recentes**

**Mudar Directório**

**Adquirir**

**Visualizar Fotos**

**Botão para Deslizar**

## **Menus e Comandos**

Há vários menus sobrepostos localizados na barra de menu. Cada menu contém uma lista de comandos para executar funções especiais para processamento de imagem.

Escolha um menu para ver a função de comando a ele subjacente, a partir da lista seguinte.

Álbum Página **Fotografia** Ver Ajuda

## **Usando Ferramentas**

As ferramentas na Caixa de Ferramentas permitem-lhe executar um trabalho artístico para decorar o seu álbum.

Seta de Selecção

Ferramenta de Objecto

**Trincha** 

**Texto** 

Texto ao Longo do Caminho

## **Decorar o Álbum**

A área de objectos permite seleccionar um estilo de moldura, efeitos especiais, ornamentação e textura das páginas, para efeitos de decoração. Os botões alinhados horizontalmente correspondem às categorias disponíveis para cada item.

**Moldura** 

**Efeitos** 

**Ornamento** 

**Textura** 

## **Carregar as Fotografias**

O Procurador de Fotos mostra miniaturas de fotografias, juntamente com os respectivos nomes de ficheiro. Mostra aquelas que deseja colocar no álbum.

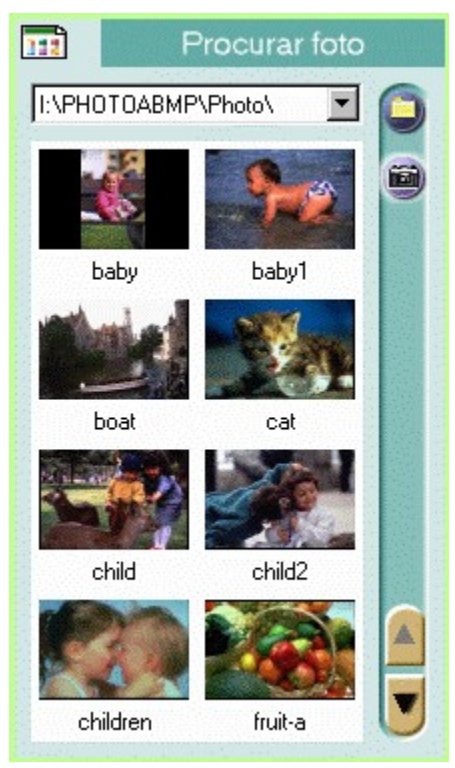

**Comandos** Fa? clique sobre este botão para suscitar vários comandos para a entrada e abertura de fotografias, ou ajustamentos a fazer em relação à visualização dessas fotografias, etc.

**Directórios Recentes** Faça clique a seta para baixo para mostrar uma lista de pastas que foram recentemente usadas pelo Procurador de Fotos.

- **Visualizar Fotos** Mostra uma miniatura das fotografias incluídas na pasta seleccionada.
- **Mudar Directório** Localiza um novo directório que vai servir para carregar as fotografias a editar.
- **Adquirir** Para introduzir as fotografias através de um dispositivo TWAIN.

**Botões para Deslizar** Permitem deslizar para a parte superior ou inferior do visualizador de fotografias para mostrar as miniaturas que não estão visíveis na altura.

Os comandos que se seguem aparecem no menu quando se faz clique no botão de comandos.

**Ocultar** 

Opção Mudar Directório **Renovar** Seleccionar Fonte TWAIN Adquirir **Fotografia**